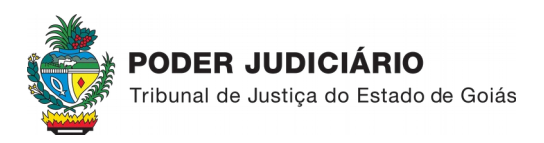

## **PROCEDIMENTOS PARA EXPEDIÇÃO DE GUIA DE RECURSO INOMINADO (JUIZADOS ESPECIAIS) PELO USUÁRIO EXTERNO**

PASSO 1: Acessar [<https://projudi.tjgo.jus.br/>](https://projudi.tjgo.jus.br/)

**PASSO 2:** Colocar o cursor do mouse em cima do botão

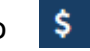

**PASSO 3:** Clicar em "Guia Recurso Inominada", conforme imagem a seguir:

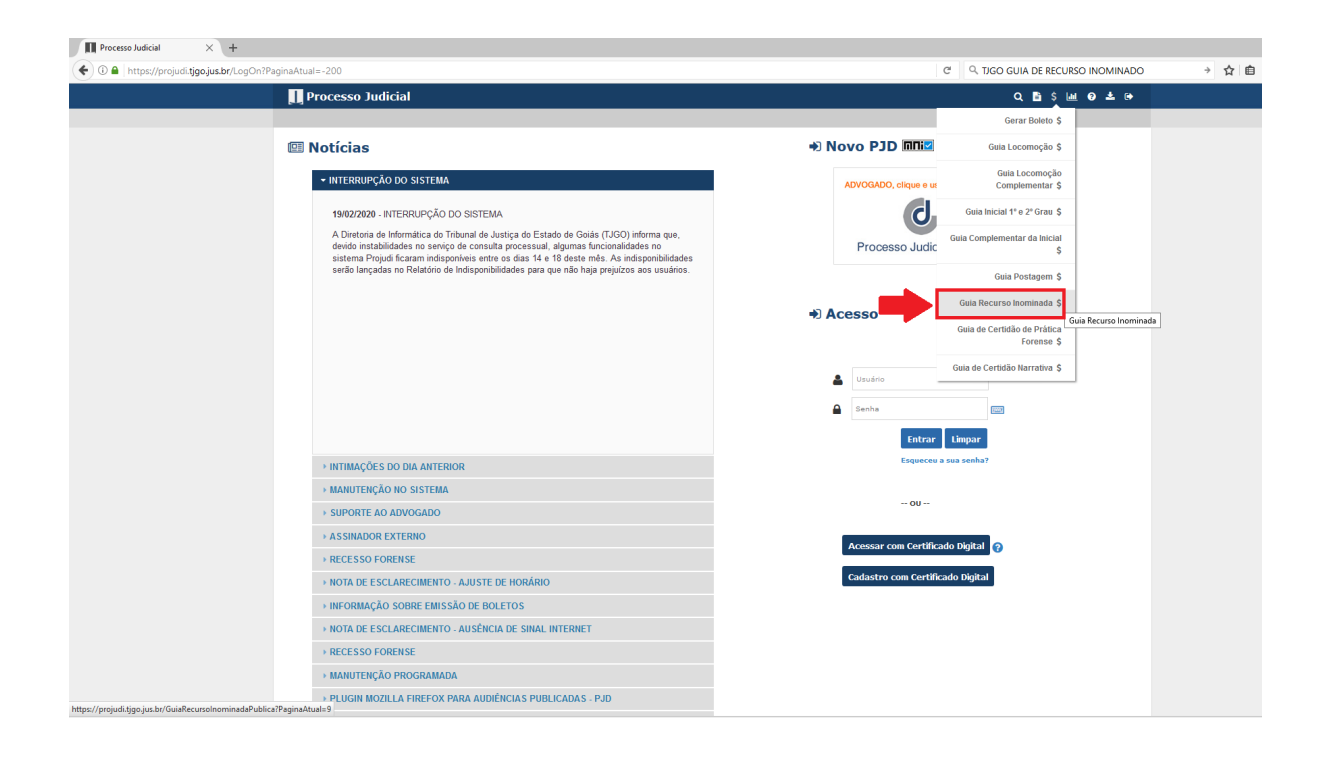

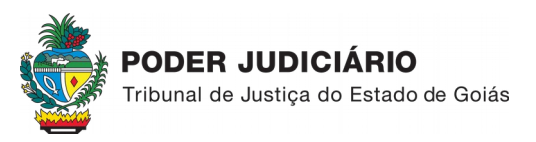

**PASSO 4:** Inserir o número do processo até o dígito, e clicar em buscar:

# **Processo Judicial** » Guia de Recurso Inominada [Acesso Público] **BUSCA DE PROCESSOS** Nova Numeração: Digite o Número do Processo "ponto" e o Dígito Ex. 148032.91.2009.8.09.002, ou seja, 148032.91<br>Antiga Numeração: Digite somente o Número do Processo Ex. 039.2006.248.174-5, ou seja, 248174 \*Número do Processo 123456.78 \*Nome da Parte Pesquisar nome exato  $\square$ ou \*CPF/CNPJ da Parte (digitar somente números, sem pontos ou hífen) **Buscar Limpar**

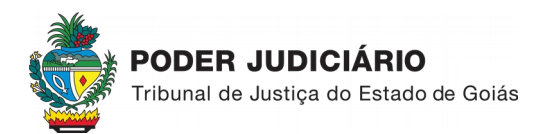

## **PASSO 5**: No Formulário de Guia, selecionar o Recorrente e Recorrido:

#### » | Guia de Recurso Inominada [Acesso Público]| Formulário de Guia

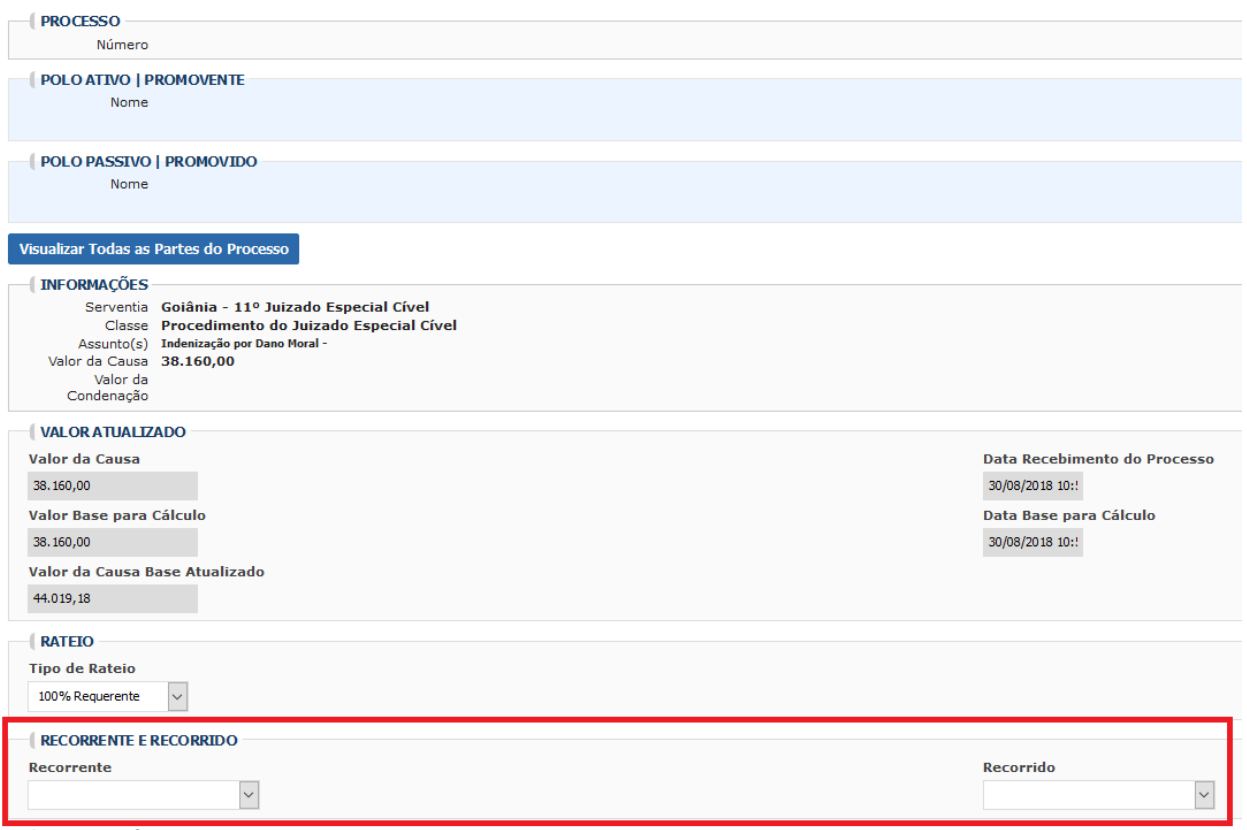

*\*O Rateio deve estar marcado em "100% para o Requerente".*

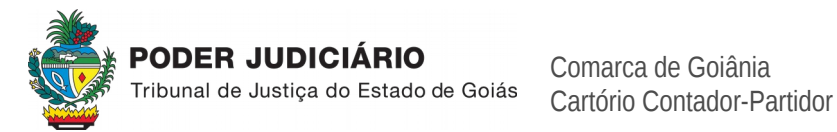

Comarca de Goiânia

## **PASSO 6:** Analisar nos autos do processo, se ocorreu utilização de despesas postais ou Locomoções de Oficial de Justiça. Após identificar quantas cartas, ou locomoções forem utilizadas, deve ser preenchido o campo respectivo:

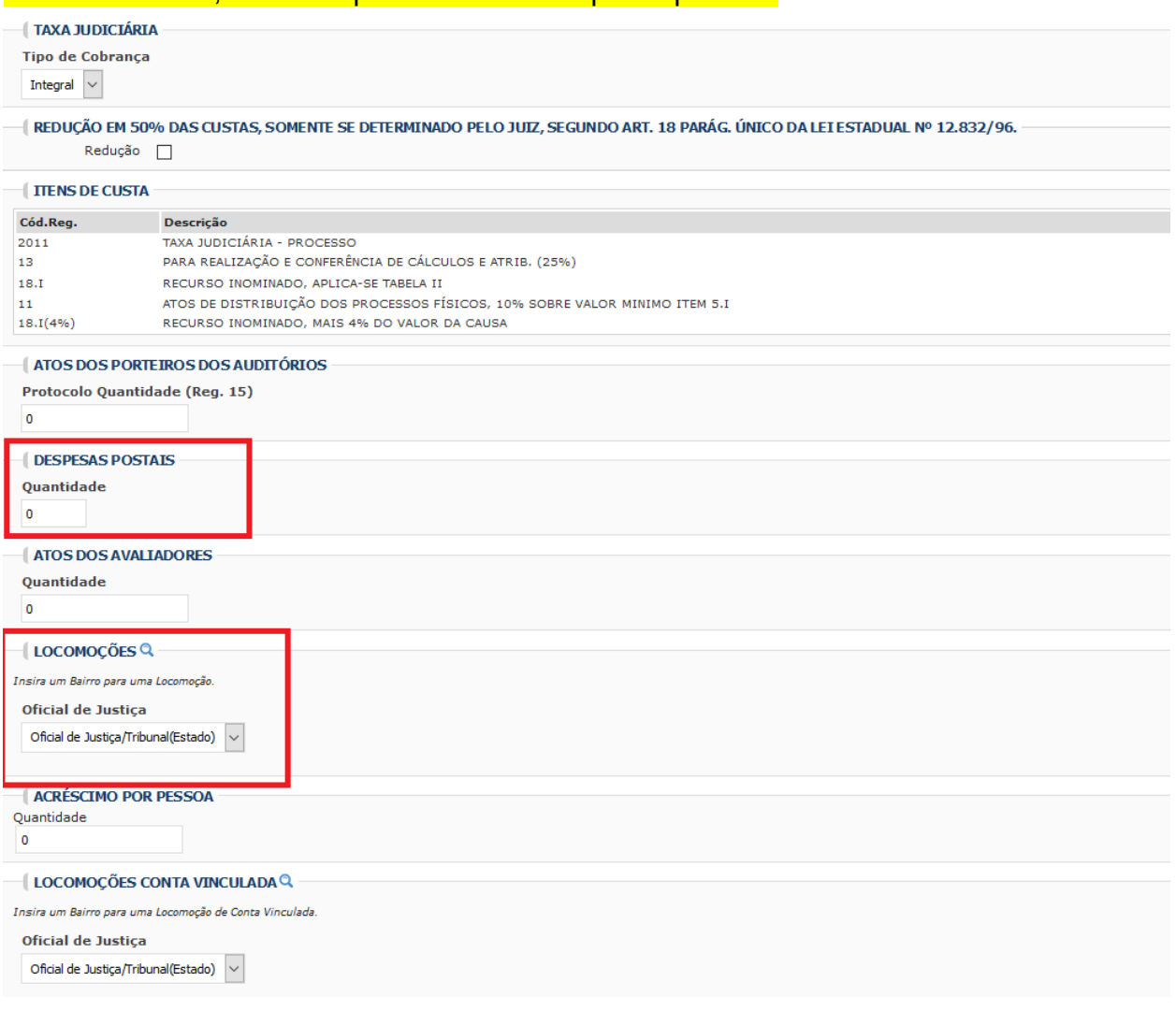

\**O campo Taxa Judiciária deve estar marcado em Integral.*

*\* As citações eletrônicas não são cobradas. Cobram-se apenas as citações ou intimações feitas via Correios ou Oficial de Justiça.*

*\*Caso haja necessidade de inserção de Locomoção, deve o usuário deixar selecionada a opção "Oficial* de Justica/Tribunal(Estado)" e após, clicar em **Q**. Na tela seguinte devem ser preenchidos os dados do Bairro e Cidade, onde foram cumpridas as diligências, e depois clicado no botão "Selecionar"

### 

**PASSO 7:** Após preenchidos os campos, conforme explicações anteriores, deve ser selecionada a opção **Prévia do Cálculo** 

**PASSO 8:** Conferidos os dados preenchidos, deve o usuário clicar em "Imprimir", conforme imagem a seguir:

» | Guia de Recurso Inominada [Acesso Público]| Formulário de Guia

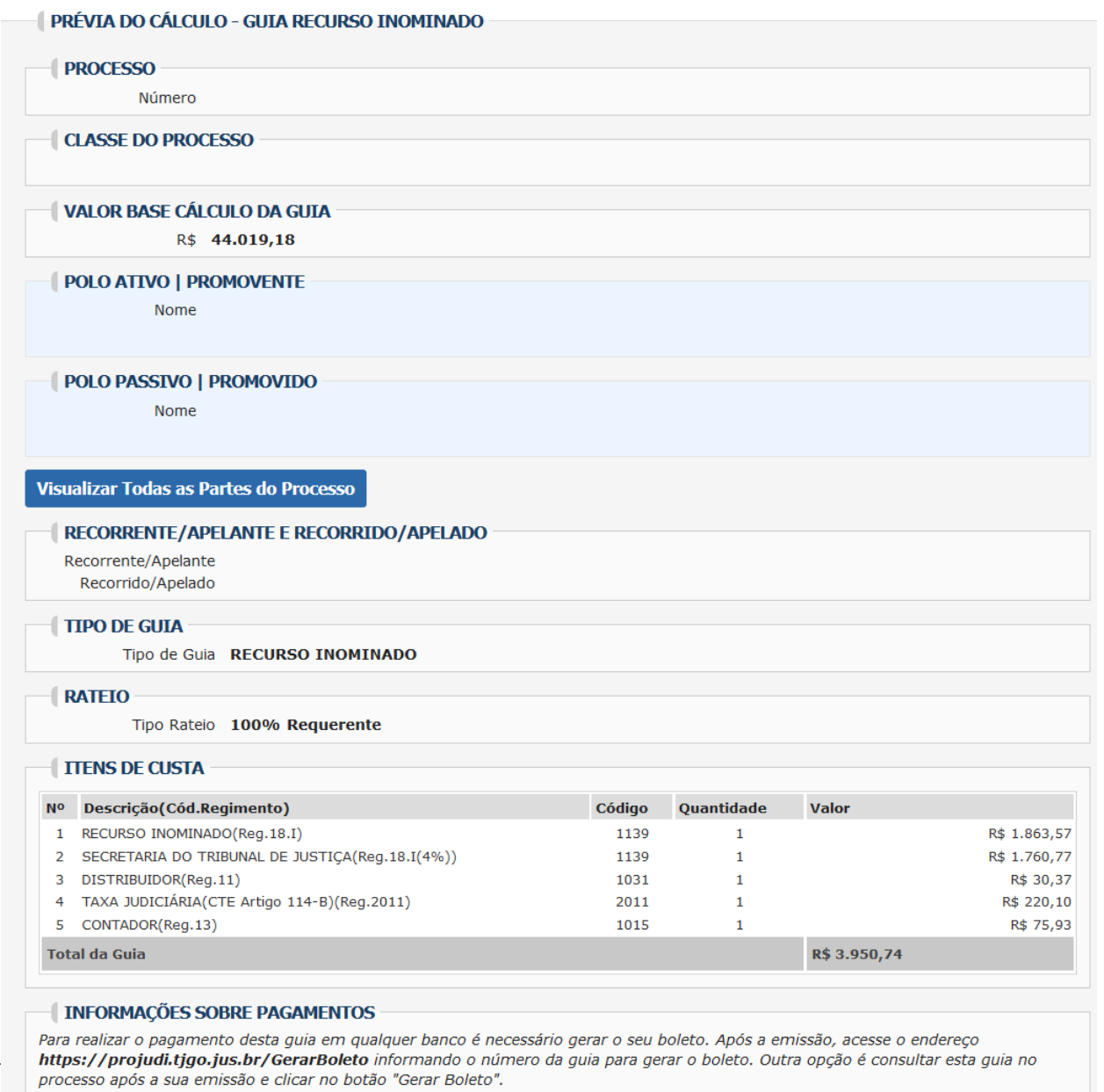

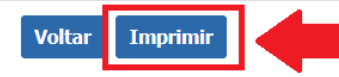

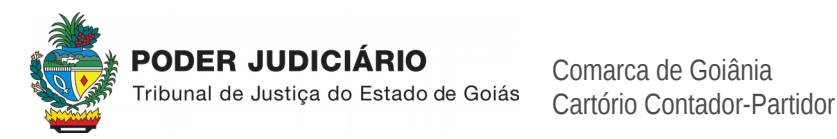

Comarca de Goiânia

**PASSO 9:** Clicar em "Imprimir", após aparecer o campo "Deseja Imprimir a Guia":

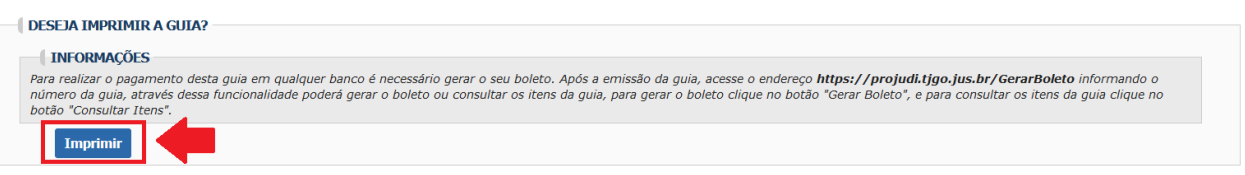

**PASSO 10**: Clicar no link indicado no final da Guia, para gerar o Boleto para pagamento.

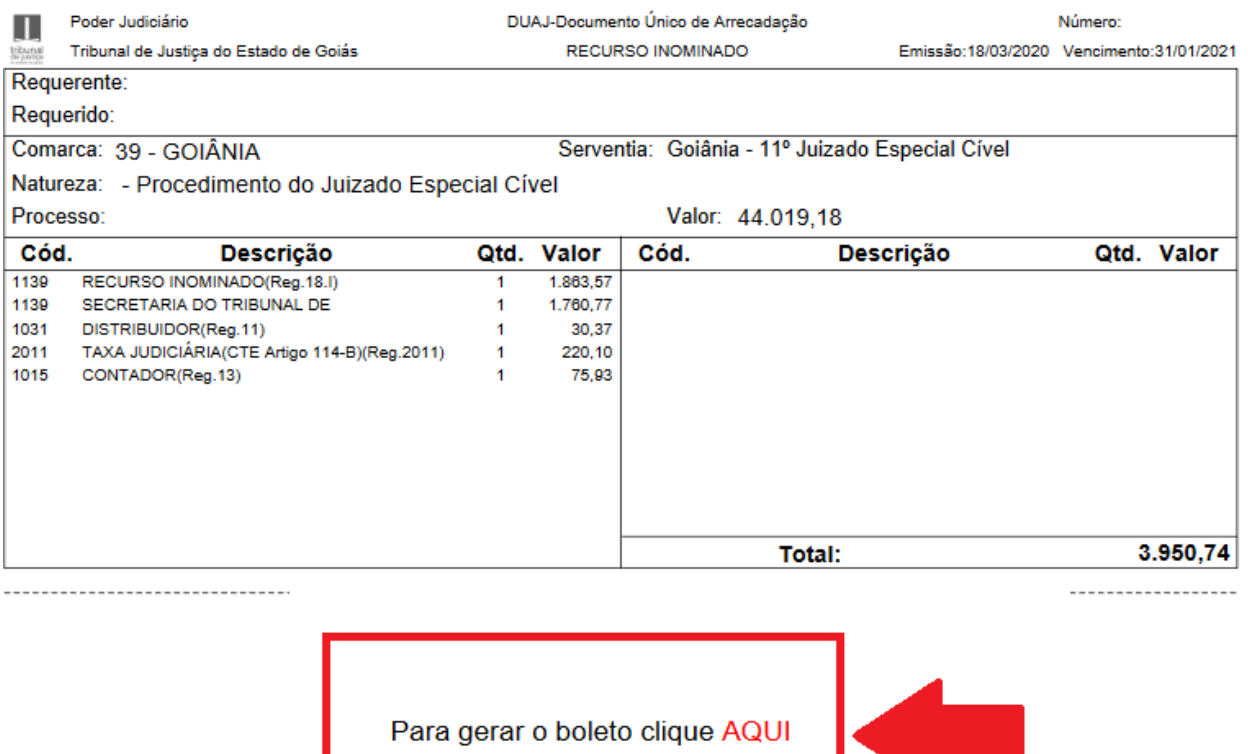

https://projudi.tjgo.jus.br/GerarBoleto

As guias expedidas, ficam disponíveis para consulta em **OPÇÕES DO PROCESSO >> GUIAS >> CONSULTAR GUIAS**

Eventuais dúvidas, mandar e-mail para: *contadoriajudicial@tjgo.jus.br*

 $\mathcal{L}_\mathcal{L} = \mathcal{L}_\mathcal{L} = \mathcal{L}_\mathcal{L}$